## **Process for Adding an Adhoc Approver Flow in TravelWayne**

In order to add approvers in addition to your default Travel Request and Expense Report approvers:

1. Select Report Timeline from the Report Details drop-down menu.

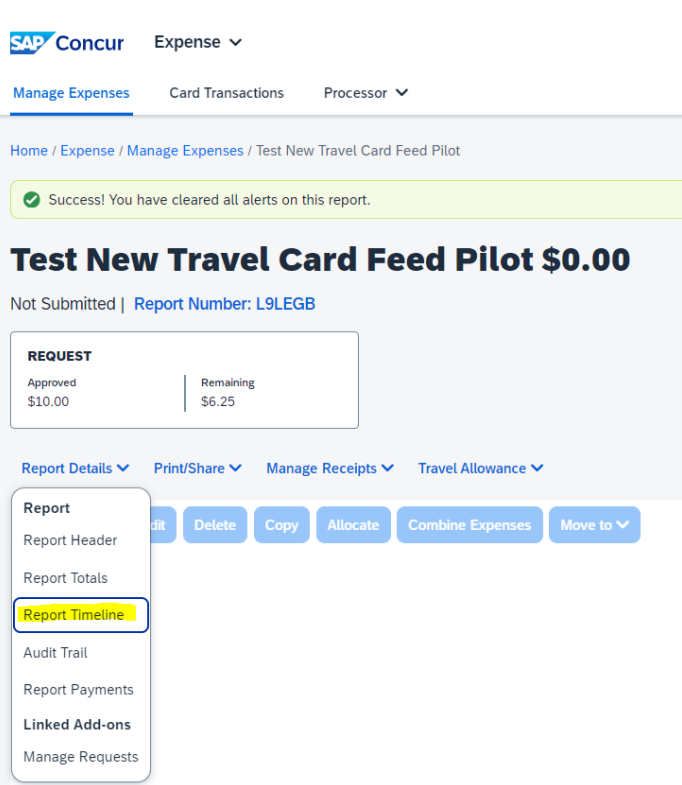

## 2. Click the "Edit" button next to Approval Flow

## **Report Timeline**

Tost Now Travel Card Food Pilot LSO 00

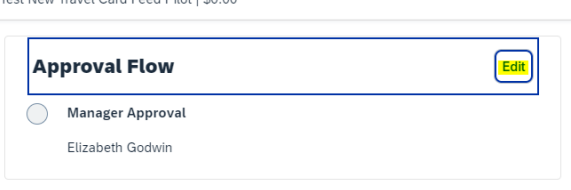

3. This will open a new window that will display your default approvers name. To add an approver, click on the "…" link and then select to add an approver above (before) or below (after) your default approver:

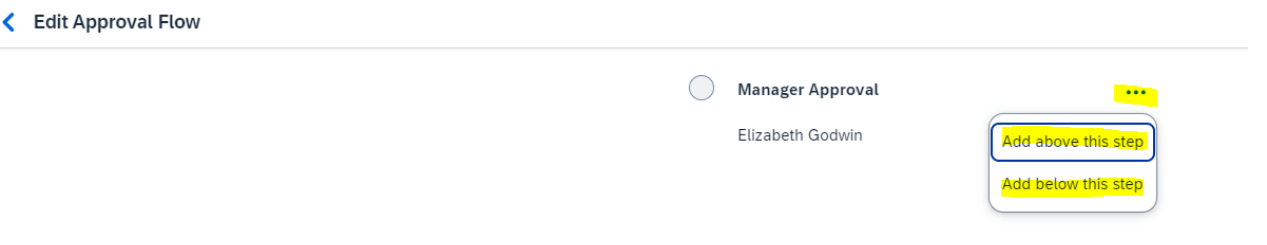

4. In the resulting screen, there is a box to search for the approvers name that you want to add. Find the name and then click the save button.

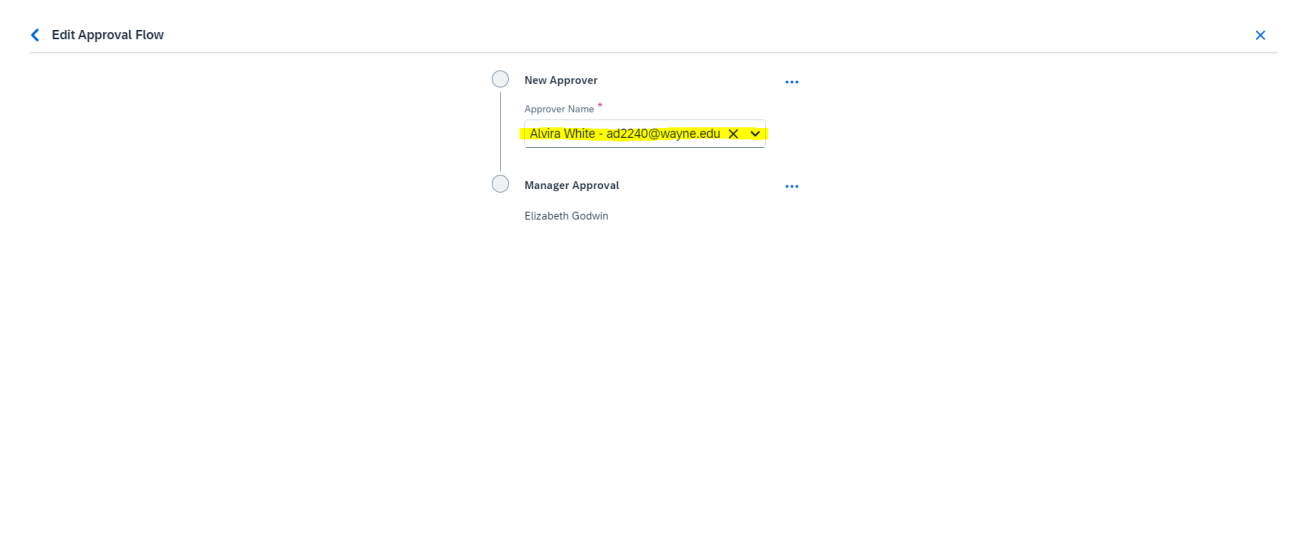

5. Once you click save, the new approval flow will be displayed. You can click the "Edit" button again to make additional changes if needed. When you are done click "Close":

Cancel Save

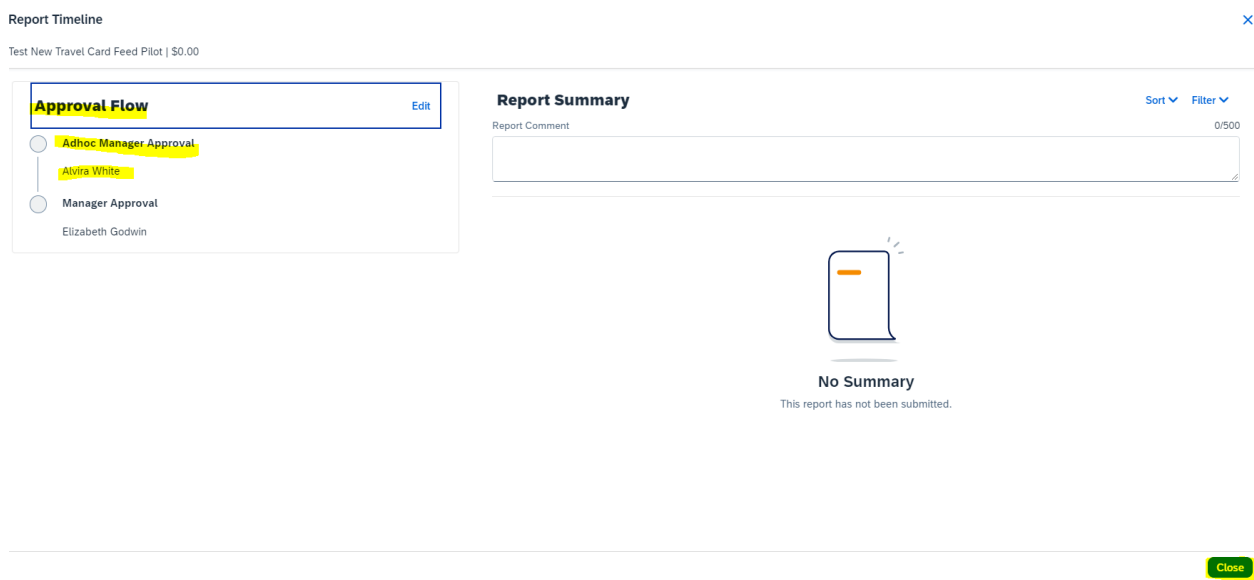

**NOTE**: If you are unable to find the name of individual that you would like to add to the workflow in the searchbar in step number 4, contact the Travel Office at [travelwayne@wayne.edu](mailto:travelwayne@wayne.edu) to request that this individual be granted an Approval role in TravelWayne.